[Soporte de Producto](https://kbespplus.asicentral.com/es-ES/kb) > [Projects & Presentation](https://kbespplus.asicentral.com/es-ES/kb/projects-presentation) > [Iniciar una presentación/proyecto](https://kbespplus.asicentral.com/es-ES/kb/articles/start-a-presentation-project)

# Iniciar una presentación/proyecto

Jennifer M - 2023-10-04 - [Projects & Presentation](https://kbespplus.asicentral.com/es-ES/kb/projects-presentation)

Los proyectos son el eje central para todos los aspectos de un evento y contienen toda la información relacionada, como el cliente, las presentaciones y los documentos de pedido, así como el tipo de evento, las fechas importantes, el presupuesto y el número de asistentes. Crear una presentación significa que está creando un componente del proyecto, por lo que se agregan simultáneamente.

¿Cómo te gustaría comenzar tu presentación?

# **Desde la búsqueda de productos Artículo individual**

Para crear una presentación utilizando un solo producto de los resultados de búsqueda generales, haga clic en la "albóndiga" (tres puntos en la esquina superior derecha de la lista de productos) y elija "Agregar a la presentación".

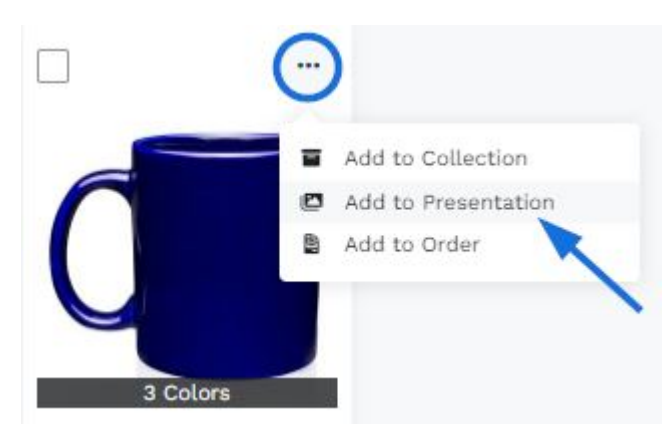

A continuación, puede comenzar a [configurar los detalles del proyecto.](https://kbespplus.asicentral.com/kb/articles/2108)

## **Varios artículos**

Si desea utilizar varios elementos de una búsqueda en una presentación, marque los productos haciendo clic en la casilla de verificación en la esquina superior izquierda de la lista de productos. Marque todos los elementos que le gustaría usar.

**Nota:** Si desea crear una presentación utilizando elementos de varias búsquedas, puede crear una colección y, a continuación, comenzar la presentación desde la colección.

# ... 3 Colors 3 Colors

Una vez que haya marcado los elementos, haga clic en el botón "Agregar a la presentación" que se muestra en la barra de herramientas en la parte inferior.

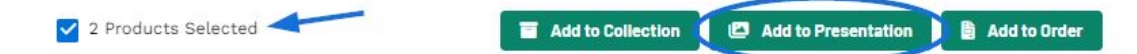

A continuación, puede comenzar a [configurar los detalles del proyecto.](https://kbespplus.asicentral.com/kb/articles/2108)

## **De una colección**

Si tiene artículos en una colección, hay tres formas de mover los productos a una presentación:

## **Agregar un solo elemento**

Localice el producto que desea utilizar y luego haga clic en el icono en la esquina superior derecha de la lista de productos. Luego, seleccione "Agregar a la presentación".

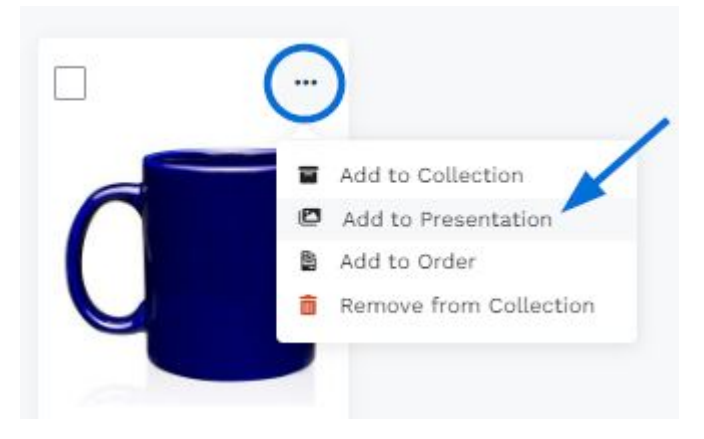

## **Agregar elementos específicos**

Para seleccionar elementos específicos de una colección para usarlos en una presentación, marque los elementos con la casilla de verificación.

# "mugs" 1-2 of 2 products from 1 suppliers (0.514 seconds)

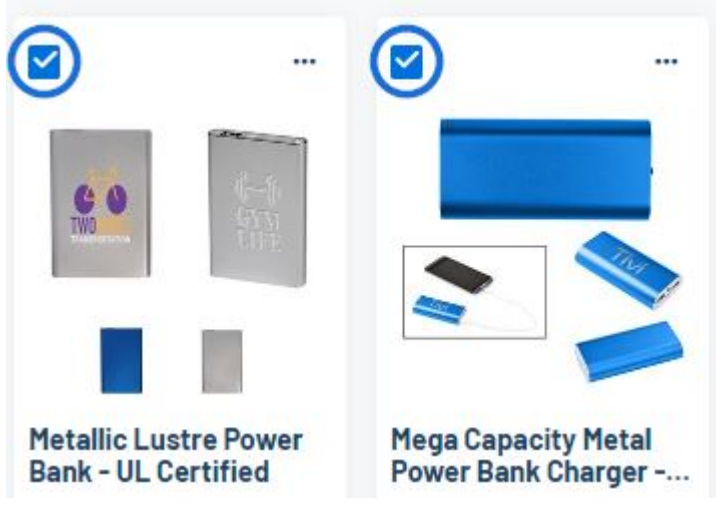

Aparecerá una barra de herramientas en la parte inferior. Haga clic en la opción "Agregar a la presentación".

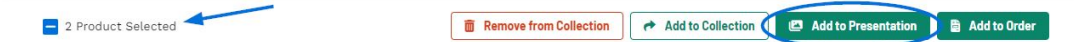

## **Agregar todos los elementos**

Para usar todos los elementos de una colección para crear una presentación, haga clic en el botón "Agregar a la presentación" en la parte superior.

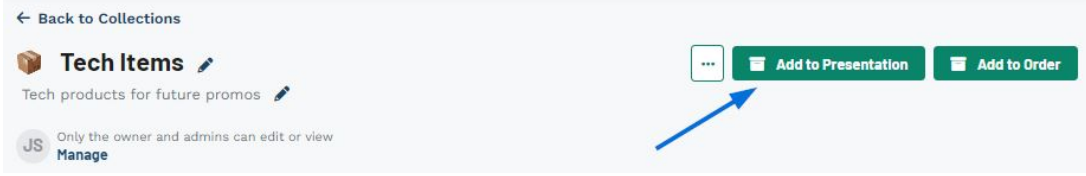

A continuación, puede comenzar a [configurar los detalles del proyecto.](https://kbespplus.asicentral.com/kb/articles/2108)

## **Desde el área de proyectos**

Desde la barra de herramientas principal, haga clic en el botón Proyecto y luego seleccione "Todos los proyectos".

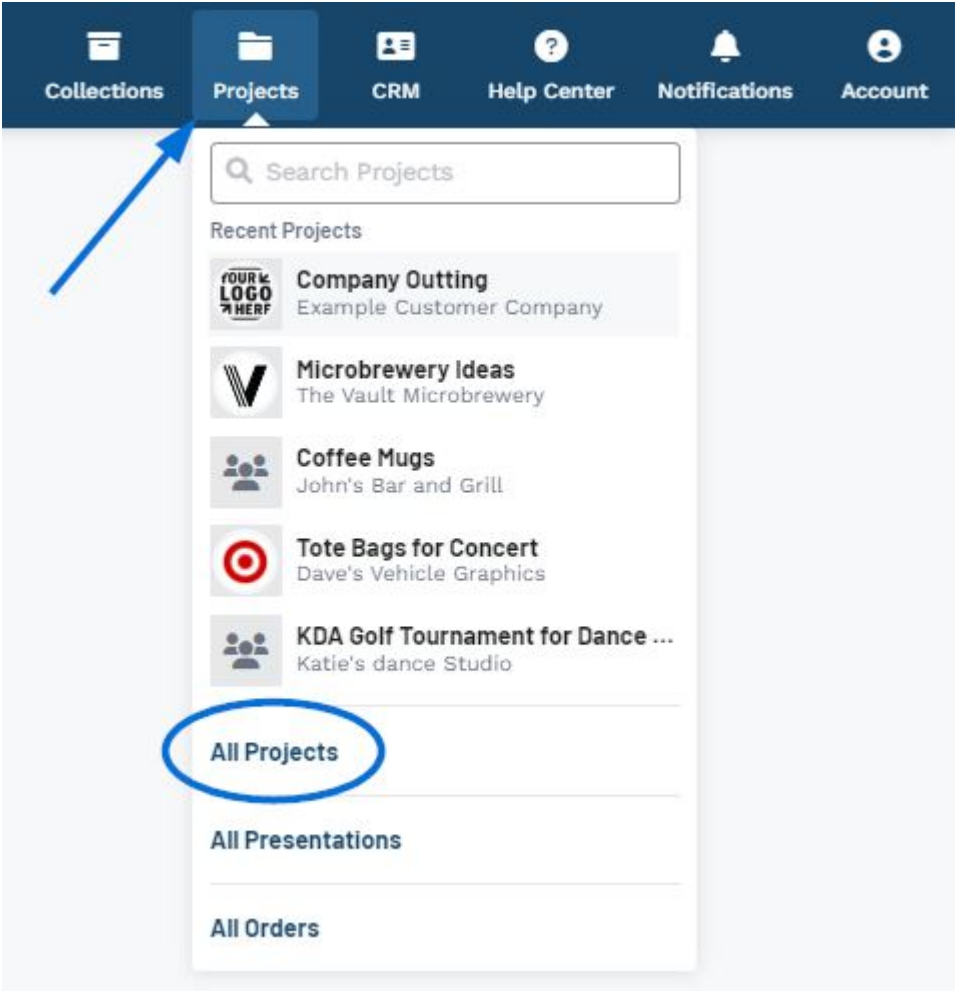

A continuación, haga clic en el botón "Crear una nueva presentación".

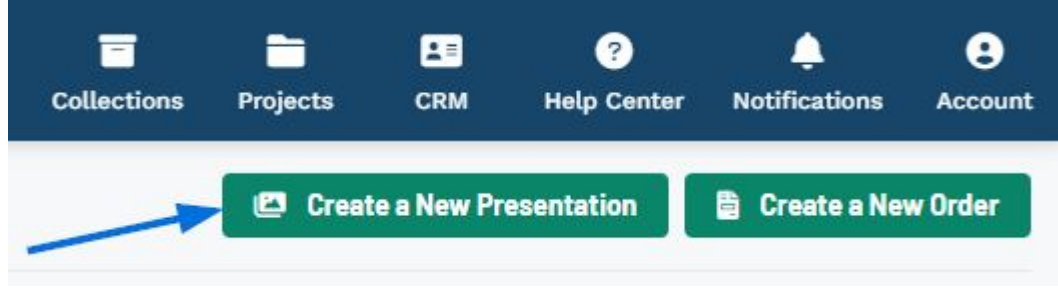

A continuación, puede comenzar a [configurar los detalles del proyecto.](https://kbespplus.asicentral.com/kb/articles/2108)

## **Desde el área de presentaciones**

Usa el menú desplegable Proyectos para seleccionar Todas las presentaciones.

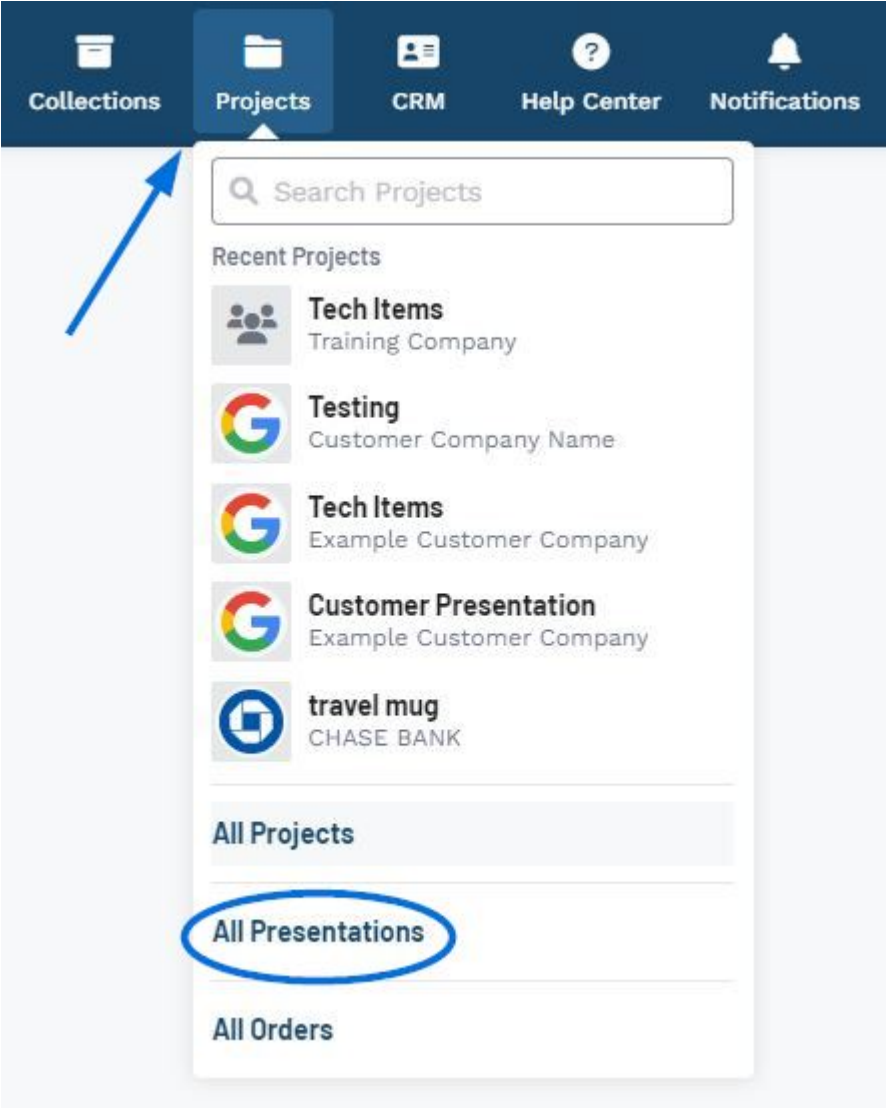

Luego, haga clic en el botón Crear una nueva presentación.

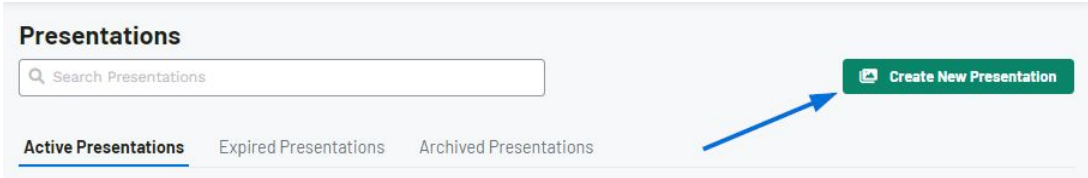

A continuación, puede comenzar a [configurar los detalles del proyecto.](https://kbespplus.asicentral.com/kb/articles/2108)

## **Desde CRM**

Dentro de un registro de empresa en CRM hay una sección para Historial de productos. Para abrir un registro de empresa, haga clic en CRM en la barra de herramientas principal, localice la empresa y haga clic en el nombre de la empresa para abrir el registro.

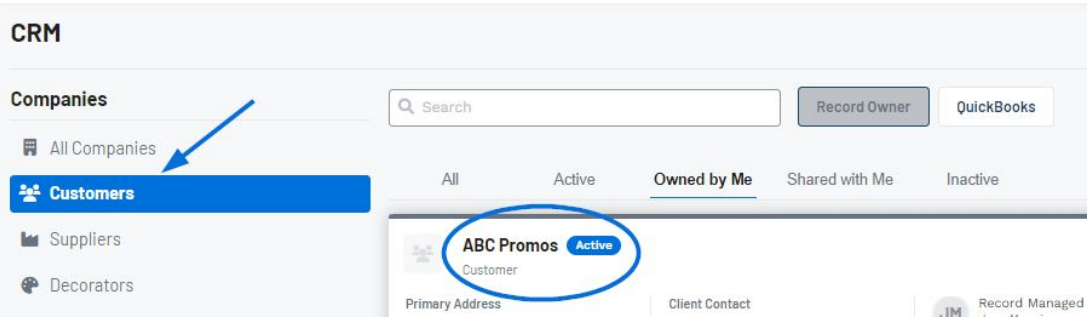

Luego, haga clic en Historial de productos de las opciones disponibles.

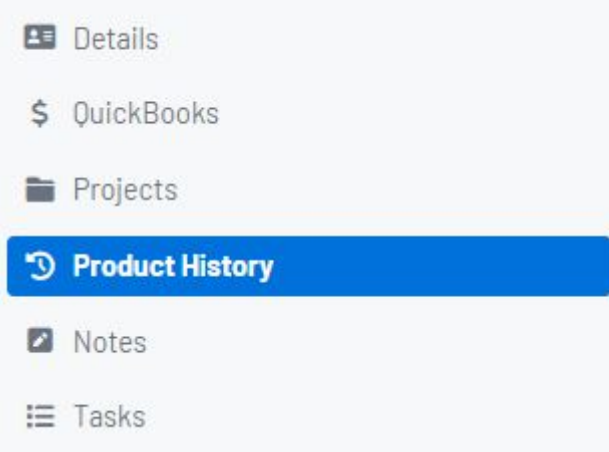

Esta sección contiene información sobre los artículos presentados previamente al cliente y los organiza en consecuencia mediante pestañas. Desde cualquier pestaña, puede agregar uno o más productos a una presentación.

## **Agregar un solo elemento**

Localice el producto que desea utilizar y luego haga clic en el icono de tres puntos en la esquina superior derecha de la lista de productos. Luego, seleccione "Agregar a la presentación".

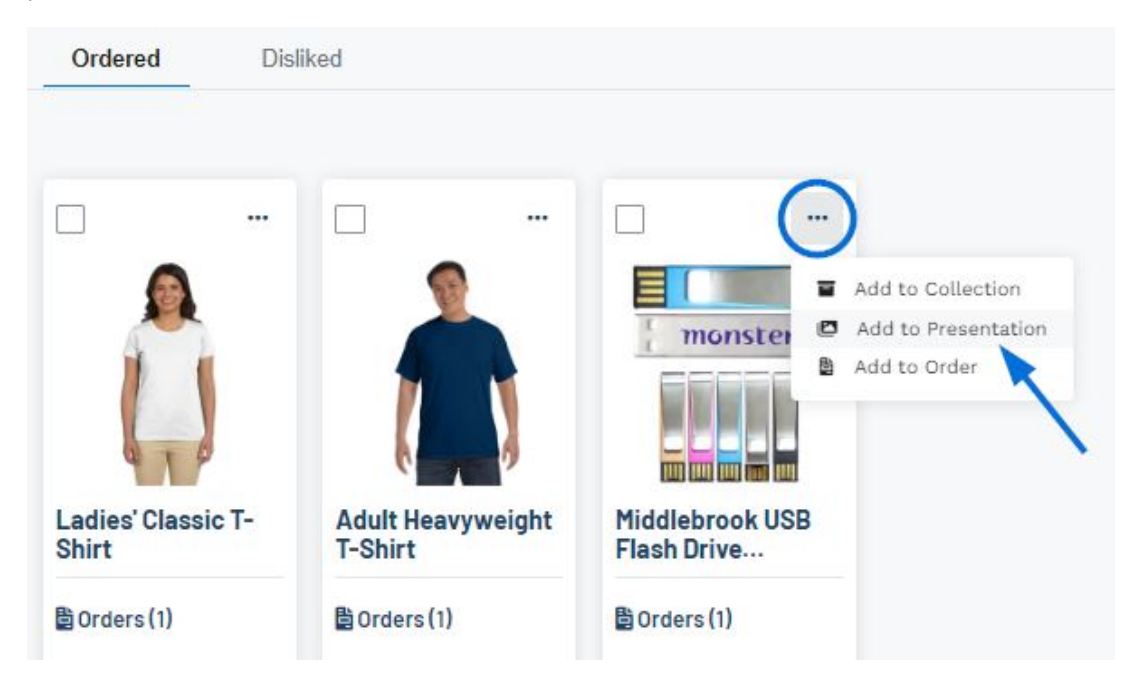

## **Usar elementos específicos**

Para seleccionar elementos específicos del historial de productos para usarlos en una presentación, marque los artículos con la casilla de verificación.

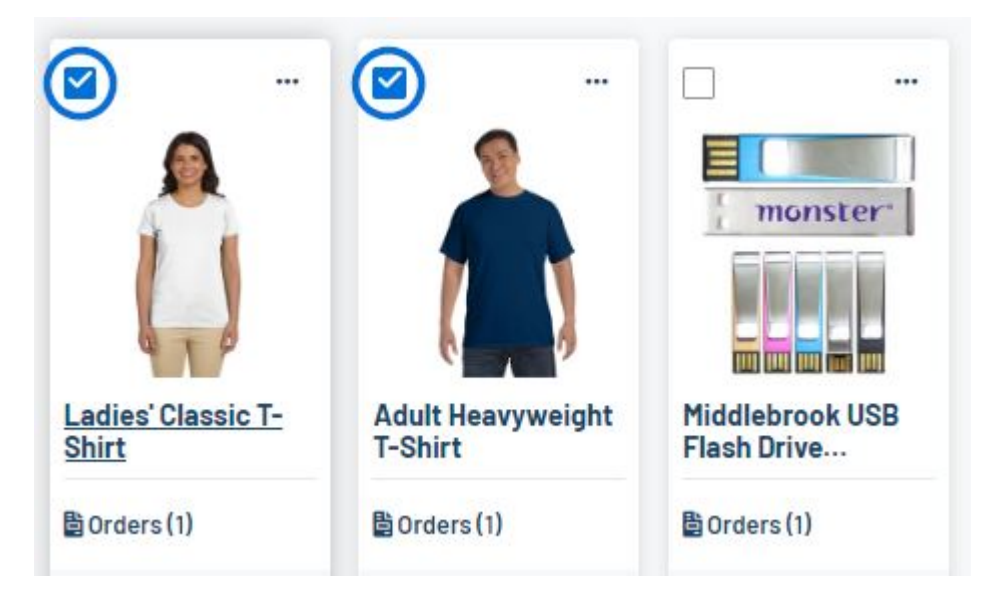

Aparecerá una barra de herramientas en la parte inferior. Haga clic en la opción "Agregar a la presentación".

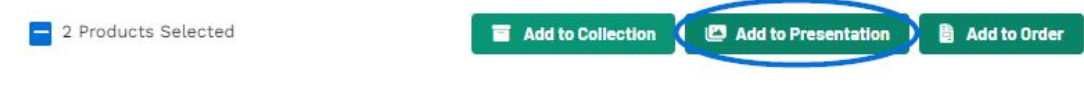

Contenido relacionado

- [The Main Toolbar](https://kbespplus.asicentral.com/es-ES/kb/articles/the-main-toolbar-2)
- **[Presentation Settings](https://kbespplus.asicentral.com/es-ES/kb/articles/presentation-settings)**
- [Presentation Product Order and Visibility](https://kbespplus.asicentral.com/es-ES/kb/articles/presentation-product-order-and-visibility)
- [Configure a New Presentation](https://kbespplus.asicentral.com/es-ES/kb/articles/configure-a-new-presentation-2)
- [Project Versus Presentation](https://kbespplus.asicentral.com/es-ES/news/posts/project-versus-presentation)